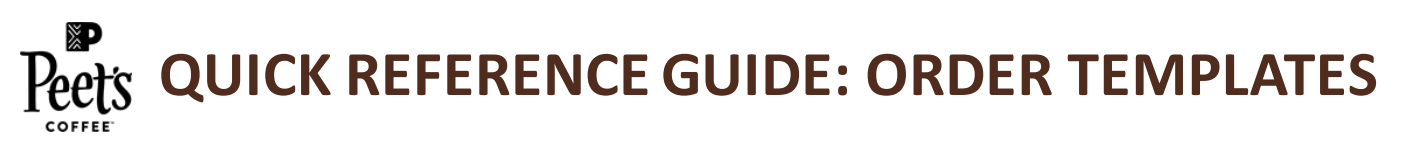

## **CREATE YOUR OWN TEMPLATE**

Select Items and Create Or Add To **Template** 

- Search for desired item.
- Access that item's product page.
- Select desired quantity.
- Click "ADD TO ORDER TEMPLATE" button.
- To create a new template, click "CREATE NEW" button.
- If you have saved templates, choose the template you want to add item to and click "ADD TO TEMPLATE" button.

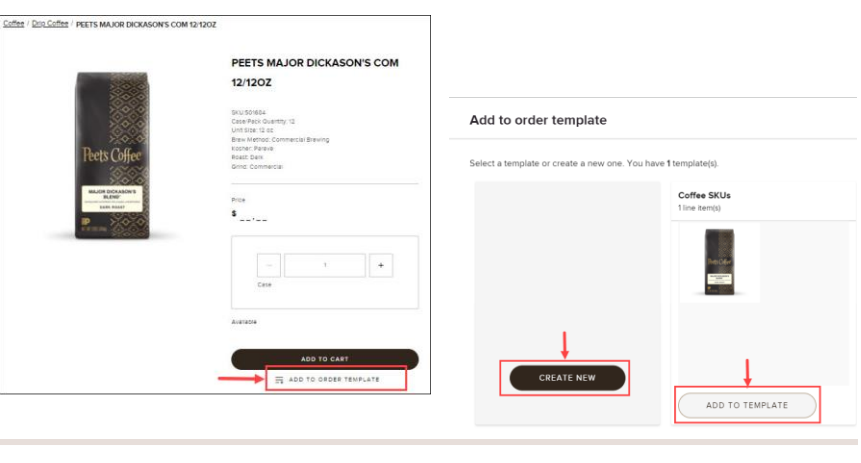

## **TEMPLATES CREATED FOR YOU**

Peet's Support will create templates and place directly into your account for the following types of orders

• Initial Orders (Also known as I.O.s): Items and quantities predetermined between the new account contact and your account manager will be placed into an I.O. Template that you can access directly in your account for processing.

## **VIEW/MANAGE TEMPLATES**

Access Saved Order Templates in "My Account"

- Click on account name in header.
- Click "My Account" button.
- Under "Order Templates" click "Manage order templates" button.
- In "Manage My Order Templates" you can edit existing/save templates or create new templates.
- You can edit items and quantities in a saved template.
- Templates are useful if you have items/quantities you order on a regular basis.
- Templates created for you by Peet's Support can also be accessed here.

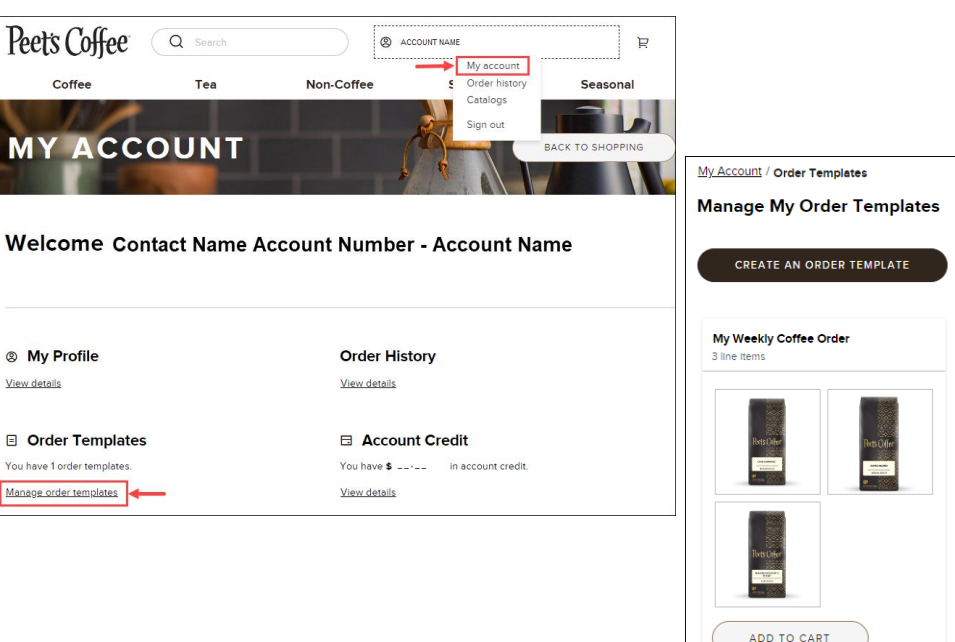

#### \*Templates are catalog specific. If you have multiple catalogs, you can only view templates associated with the active catalo g\*

# **ADDING TEMPLATES TO THE SHOPPING CART**

Access Saved Templates in "My Account"

- Choose the name of the desired saved templated.
- To add all items and quantities in the saved template, Click "ADD TO CART" button.
- To edit items/quantities prior to adding to cart, click on the name of the template you want to use.
- In the named template window, you can:
	- ADD TO CART/RENAME/DELETE Template.
	- Add/Remove items and quantities in template.
	- Add individual items to cart.
	- Select specific items to add together to cart.

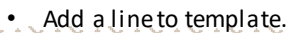

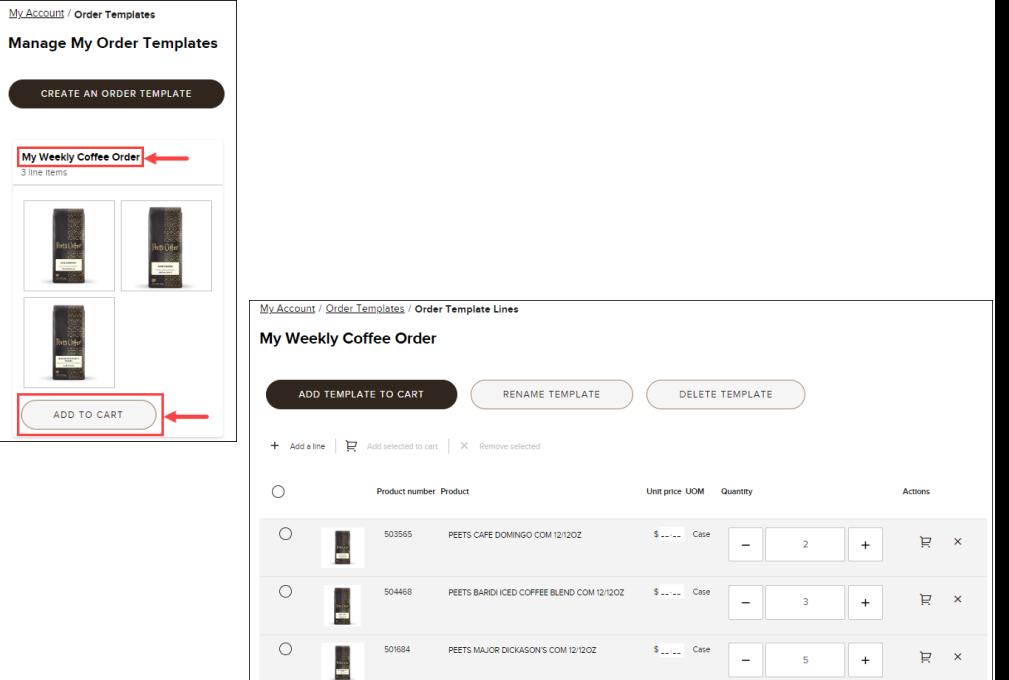